## **Access PeopleAdmin using [Single Sign-On Link](https://lsuhsc.peopleadmin.com/hr/sessions/new)**

- 1. You must select "Click Here for Single Sign On." Do not use a username and password, *see Example 1.*
- 2. Select the Menu  $\left( \cdots \right)$  in the upper left-hand corner of the screen.
- 3. Under Other Tools, select Performance Management Program (PMP)/Performance Evaluation System (PES) as seen in *Example 2.*
	- This will redirect you to your current action items.
	- **IMPORTANT:** Please begin by confirming that the employees assigned to you on the Action Items page are accurate.
- 4. On Your Action Items page, select the item(s) titled "PES Evaluation for **Employee Name**" to create the evaluation for the 2022-2023 performance year, see *Example 3.*
- 5. Review the "Work and Behavior Expectations" tab to refamiliarize yourself with your employee's plan.
- 6. In the "Overall Results (PES Evaluation Form)" tab, select a rating that reflects your employee's performance, see *Example 4*.
	- Refer to the descriptors for each rating to determine which best describes your employee's performance.
- 7. In the comments section, provide detailed feedback and rationale to support your rendered rating.
	- You may also attach documentation to support your rating.
	- **IMPORTANT:** Detailed comments and supportive documentation are REQUIRED for ratings of *Needs Improvement*.
- 8. When you have provided all the required information, select "Complete".
- 9. When the second level-evaluator approves the rating in PeopleAdmin, hold a formal evaluation meeting with your employee to discuss their rating.
- 10. After holding the meeting, find the employee's evaluation on the Action Items page. Acknowledge the meeting took place.
- 11. The employee can then acknowledge the meeting on their PeopleAdmin Action Items page. The acknowledgement page features a text box for employees to add any concerns or comments they would like on record, see *Example 5.*
	- **Remember:** Acknowledgement does not signify agreement; it simply means the employee acknowledges they were informed of their rating by their supervisor.

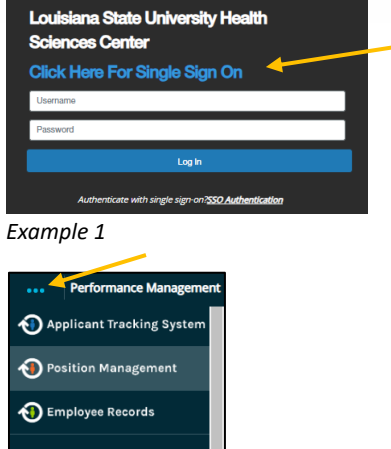

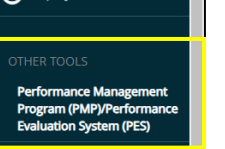

*Example 2*

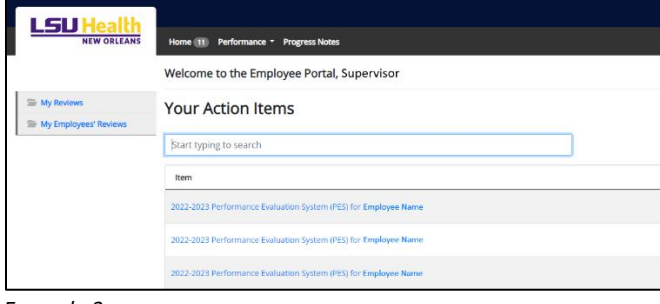

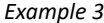

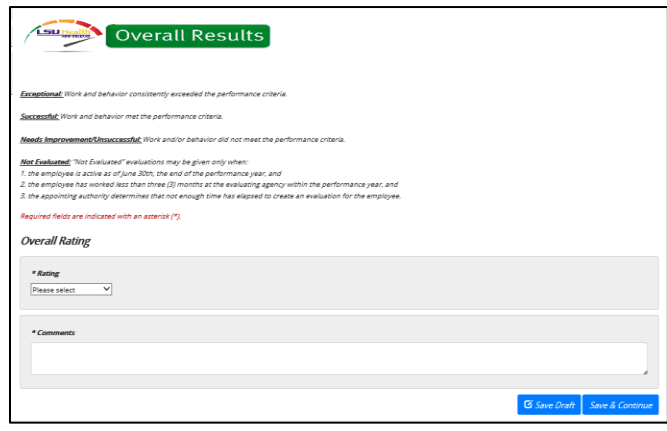

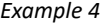

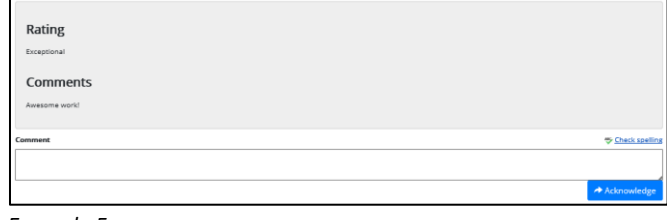

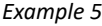

## **HRM Reviews the Submitted Evaluation**